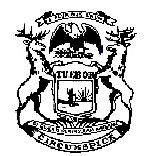

## **Michigan Supreme Court**

State Court Administrative Office **Field Services Division** Michigan Hall of Justice P.O. Box 30048 Lansing, Michigan 48909 Phone (517) 373-4835

## **MEMORANDUM**

DATE: June 15, 2021

TO: Interested Individuals

FROM: Denice Purves Program Coordinator

RE: Temporary Certification Online Application Process

Field Services is implementing a new online process for courts and Court Reporting and Reporting Board-approved firms to apply for temporary court recorder/operator certification for employees who are registered to take the certification examinations.

\*Please have the following documents ready to upload:

- a). Certificate of completion of required course of study. Or, for court employees who have not yet completed the course of study, a copy of your registration confirmation for the required course of study. If you have not completed the MECRA or LCC required training, make sure you have time to view the two-hour pre-recorded webcast training before beginning this process.
- b). Examination registration confirmation.
- c). Completed and signed [Employer Authorization Form](https://www.courts.michigan.gov/4a99cd/siteassets/crr-certification-temporary/employer-authorization-for-temporary-certification.pdf)

## HOW TO PROCESS A REQUEST FOR TEMPORARY CERTIFICATION

- 1. Navigate to [michigancourts.configio.com/login](https://michigancourts.configio.com/login?ReturnURL=%2Faccountpassword)
- 2. Login to your online account. If you do not have an account, click on the "Register for an Account" button under "New Customers".

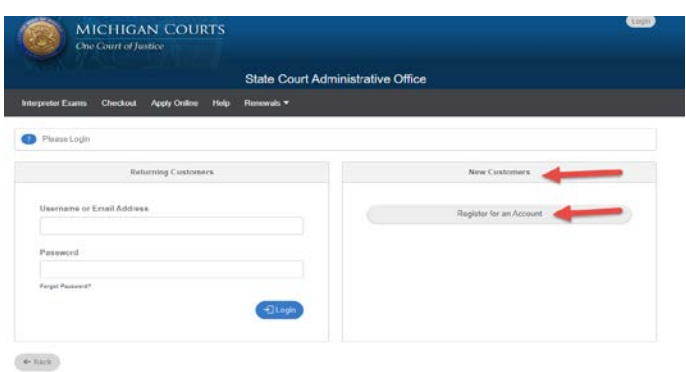

- 
- 3. Enter your information into all the required fields. It is very important that your account e-mail address is unique to you. In other words, it should not be a generic work e-mail address that is shared with others. All of your account information is tied to the e-mail address associated with your account.<br>
LA Account Information

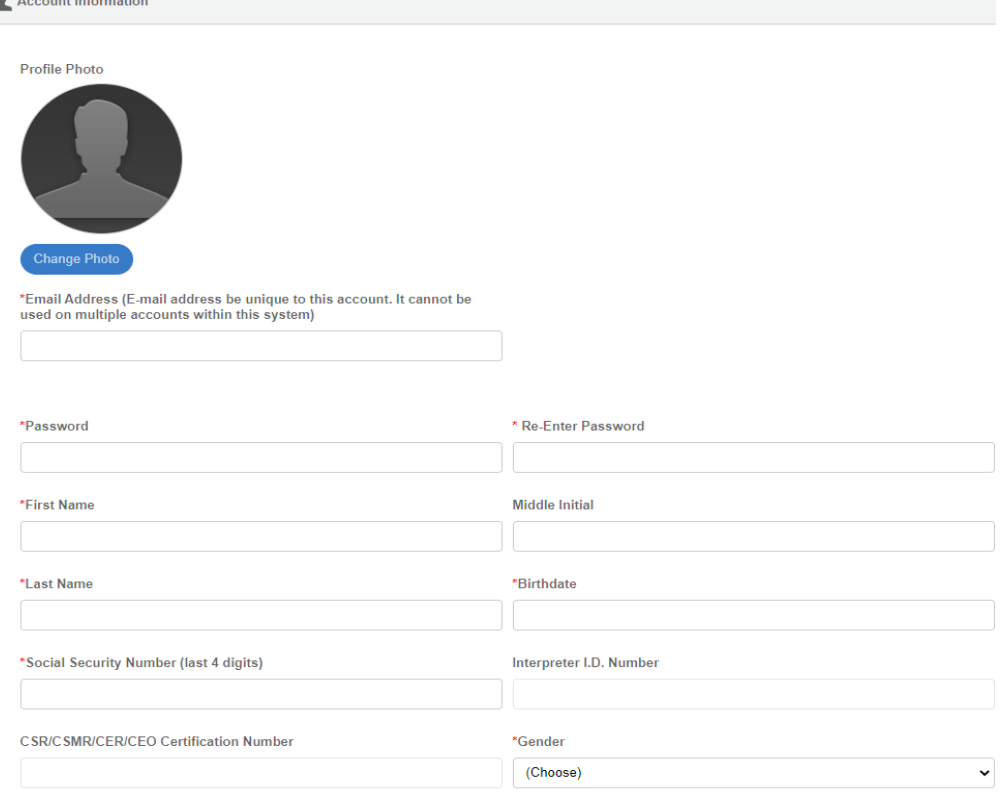

June 15, 2021 Page 3

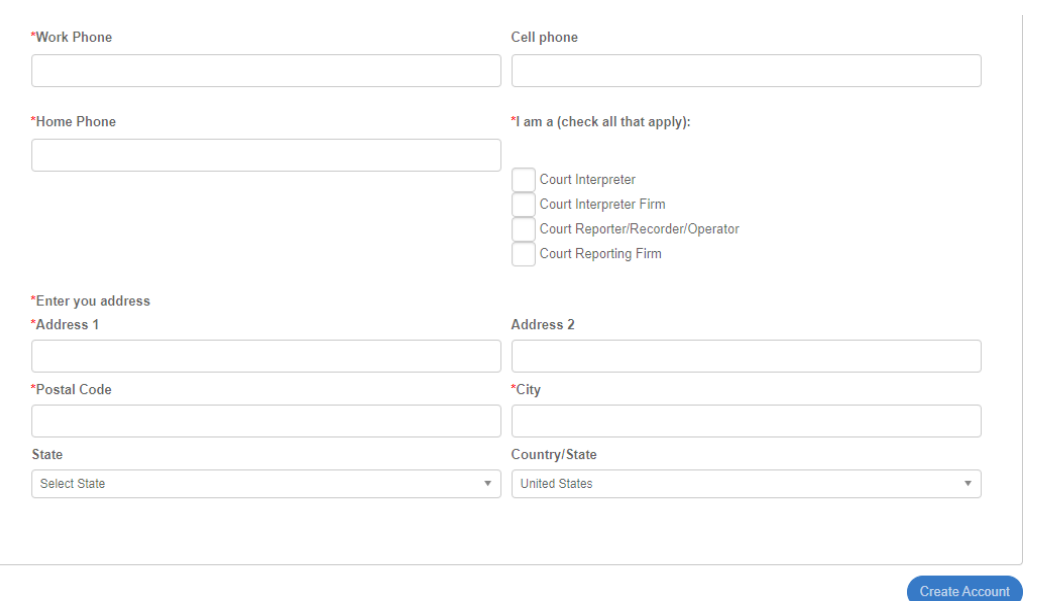

4. After creating your account, click on the "Court Reporters, Recorders, and Operators" link found on the black ribbon.

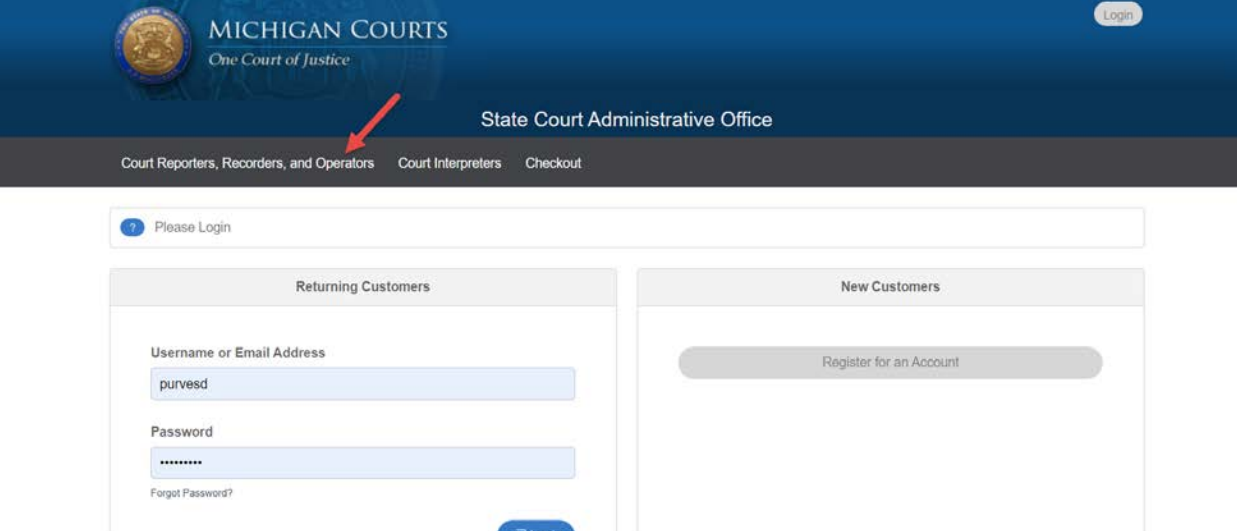

5. This will bring you to the court reporter/recorder products list. Click on the blue "View Details" button on the "Court Reporter Request for Temporary Certification" product to access the application form.

June 15, 2021 Page 4

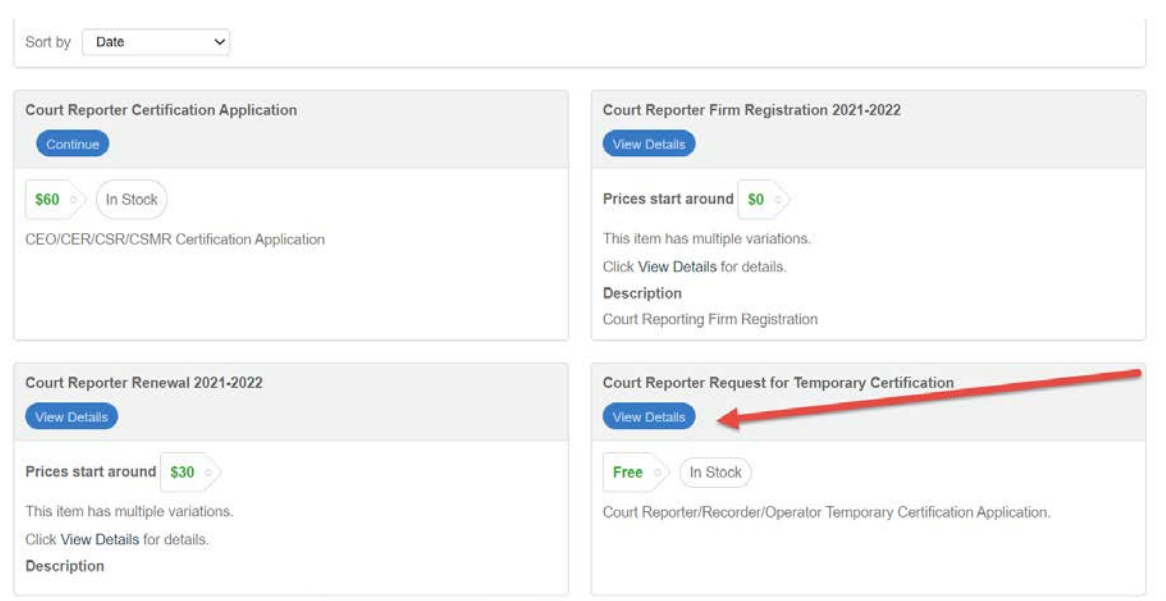

## 6. Click on "Continue" to add the Court Reporter Request for Temporary Certification product to your shopping cart.

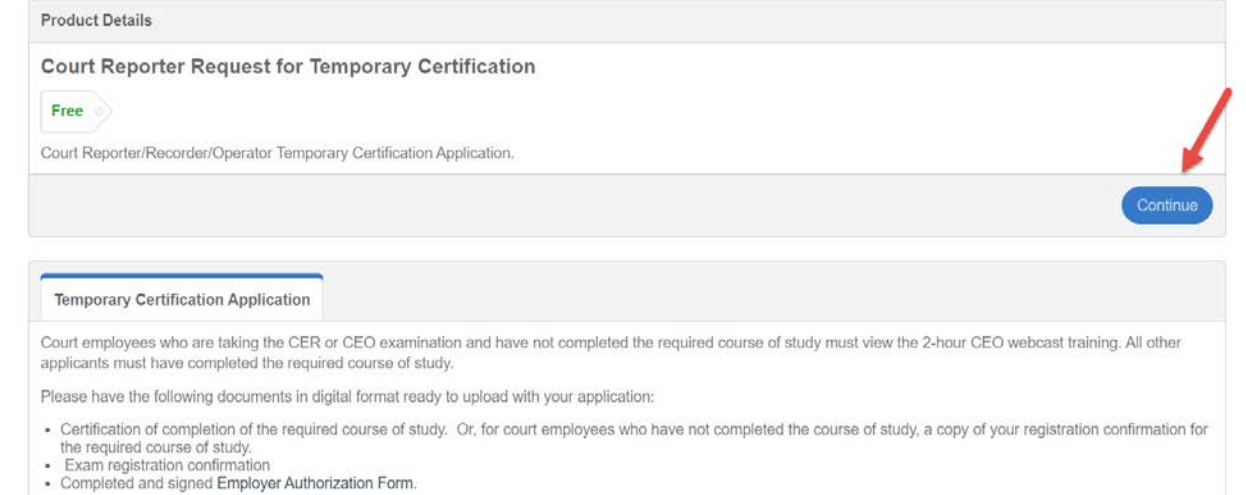

If you have completed your course of study and have and have all of the required documentation, please click continue.

If you are required to view the 2-hour webcast training and are ready to do so. please click continue.

**7.** Click on "Checkout" to add the item to your cart and continue to the application form.

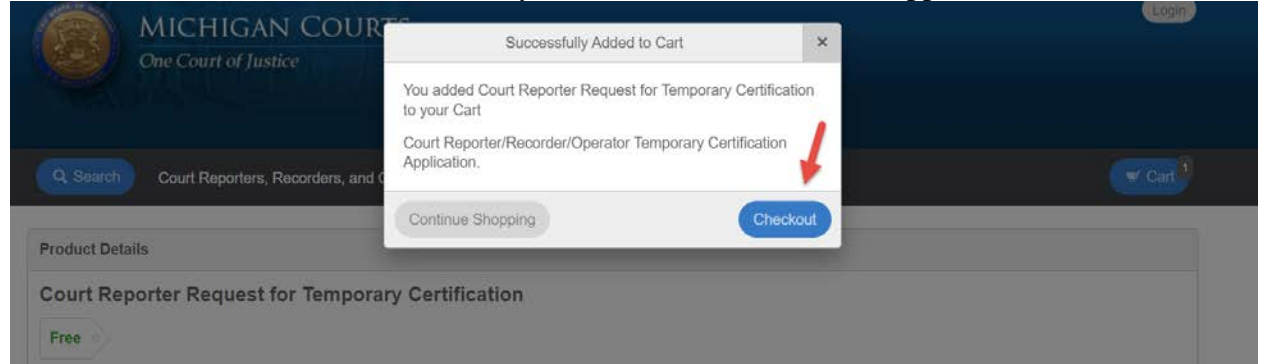

**8.** If you have not completed the course of study, when you click on "No" you will be required to view the webcast training.

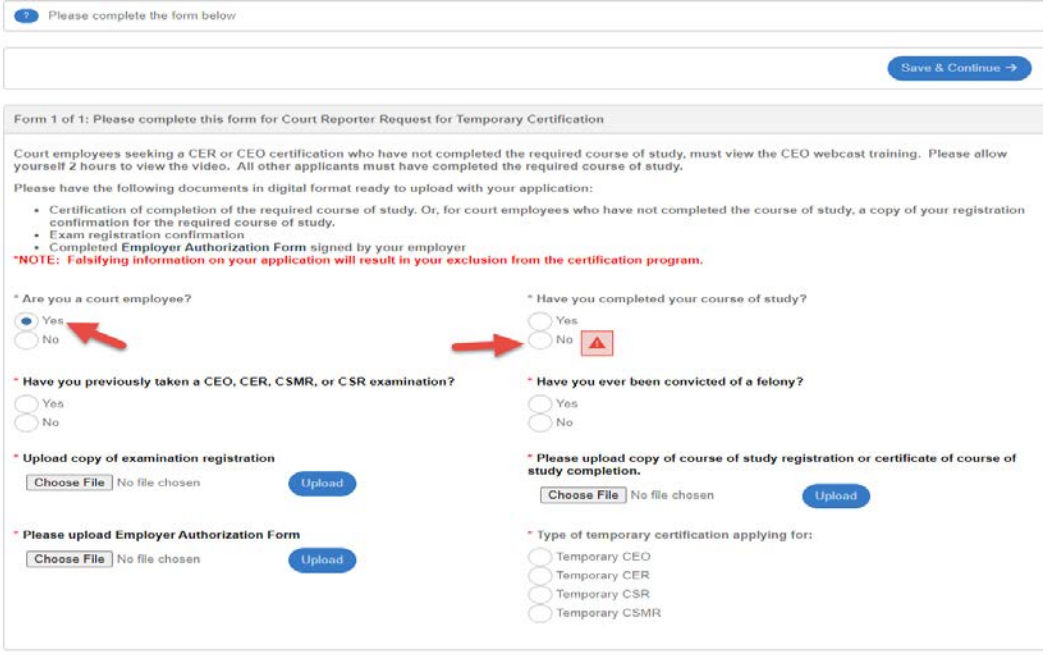

June 15, 2021 Page 6

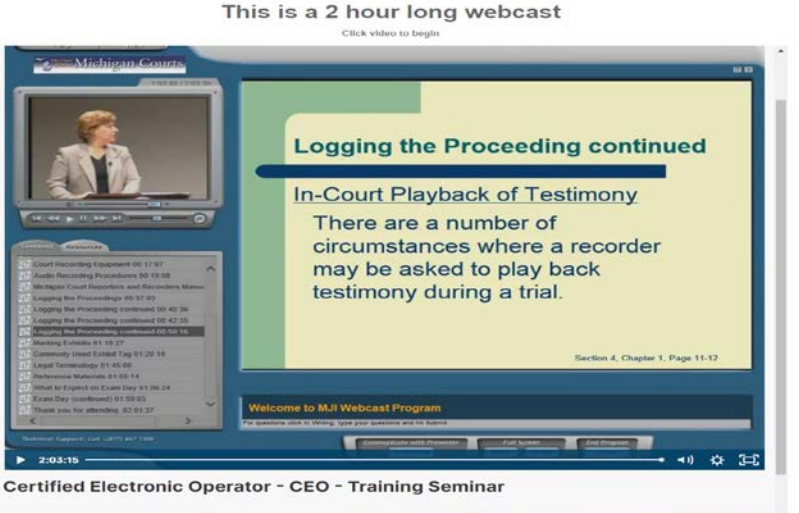

9. When you have completed the webcast, check the box indicating you have viewed the two-hour webcast CEO webcast training video and continue filling out the form.

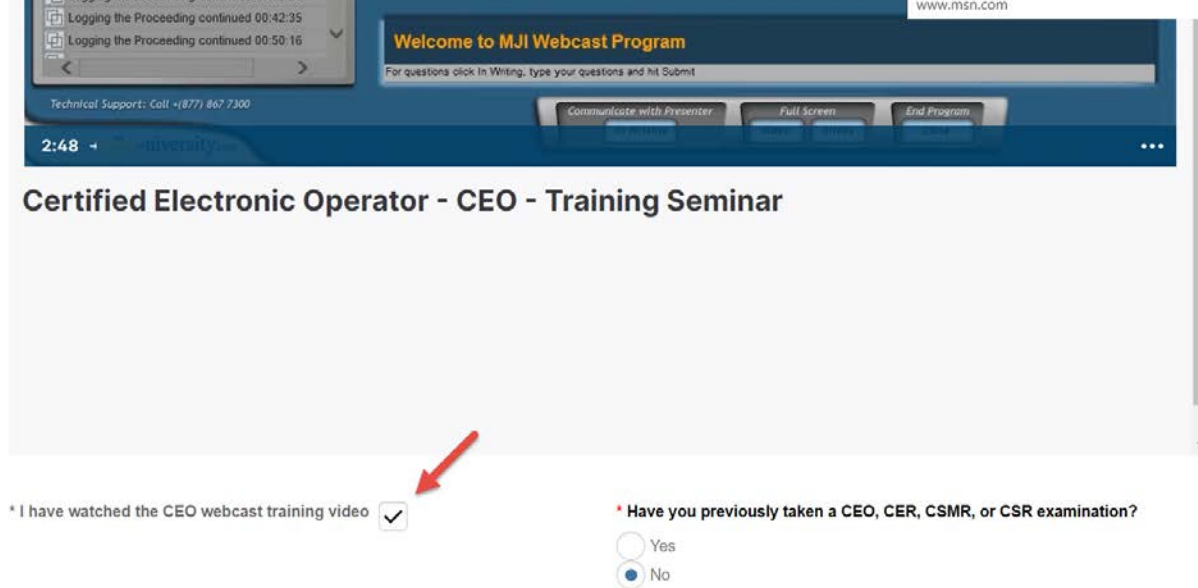

10. To upload your documents, click on "Choose File" and navigate to the location on your computer where the file is stored. Select the file you want to upload. When the file has been properly selected, you will see the name of the file next to the "Choose File" field. To complete the upload, click on the blue "Upload" button.

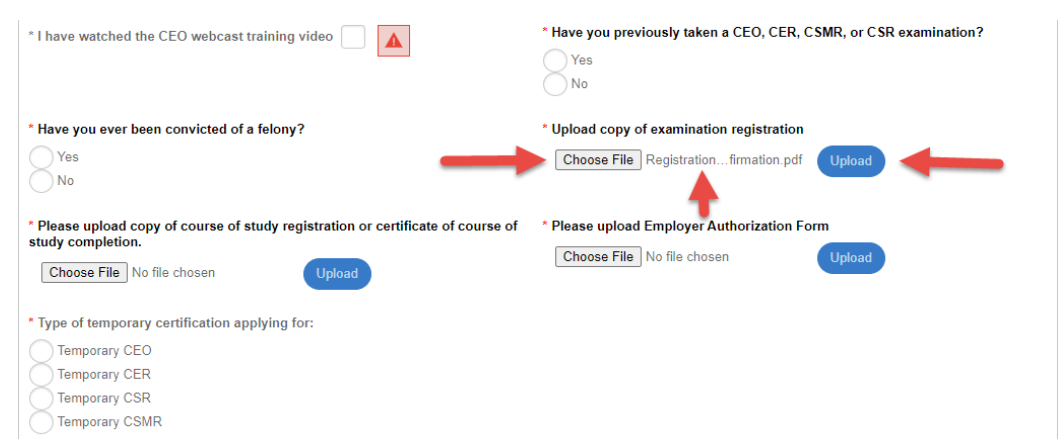

11. Once you have uploaded all of the required documents, click on the blue "Save & Continue" button.

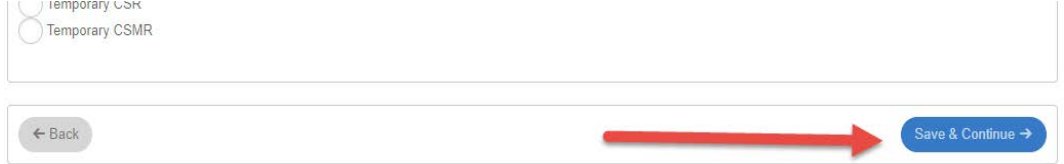

10. You must now process the order. Click on the blue "Process Order" button.

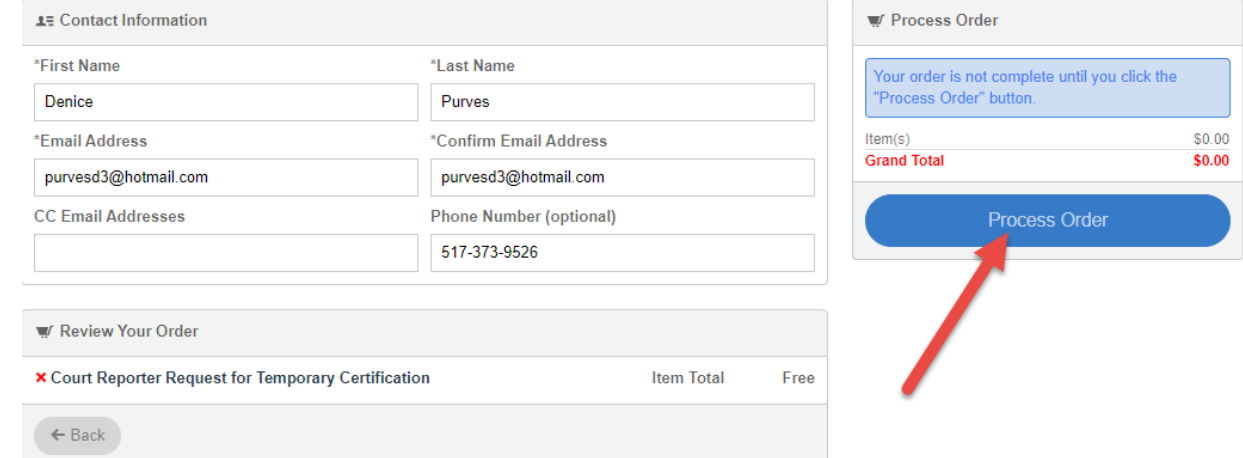

11. When you have successfully processed your order, the confirmation message shown below will appear:

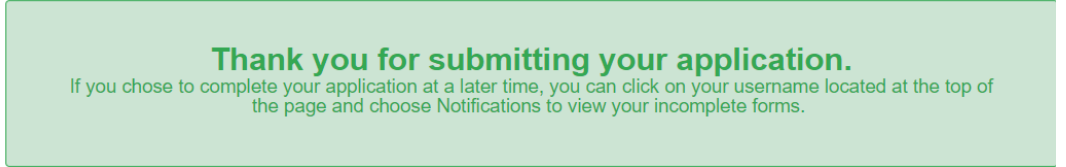

12. Your order will be processed and a copy of your temporary certification documents will be mailed to your employer.

If you need assistance during this process, contact [CtRec-Info@courts.mi.gov.](mailto:CtRec-Info@courts.mi.gov)